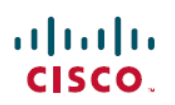

# **Cisco UCS Director Upgrade Guide, Release 6.9**

**First Published:** 2024-05-07

# **Upgrading Cisco UCS Director to Release 6.9**

# **Overview of the Upgrade to Cisco UCS Director, Release 6.9**

The upgrade process to Cisco UCS Director, Release 6.9 depends on the current version of the software that is installed on your system. For information on supported upgrade paths, see [Supported](#page-0-0) Migration Paths to Cisco UCS [Director,](#page-0-0) Release 6.9(0.0), on page 1.

Cisco UCS Director, Release 6.9 is installed on two disks in the virtual machine (VM). One disk hosts the operating system and the Cisco UCS Director application. The second disk hosts the Cisco UCS Director database. See [Prerequisites](#page-3-0) for Migrating to Cisco UCS Director Release 6.9, on page 4.

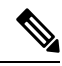

While deploying the OVA in a **Customize template** window, if no default passwords are populated for root and shelladmin, please enter the default password **cisco123** for **root** and **changeme** for **shelladmin**. **Note**

# <span id="page-0-0"></span>**Supported Migration Paths to Cisco UCS Director, Release 6.9(0.0)**

The following are the supported migration paths for the Cisco UCS Director Release 6.9:

- From Release 6.7(4.3) to Release 6.9
- From Release 6.8(0.0) to Release 6.9
- From Release 6.8(1.0) to Release 6.9
- From Release 6.8(2.0) to Release 6.9
- From Release 6.8(3.0) to Release 6.9
- From Release 6.8(4.0) to Release 6.9
- From Release 6.8(5.0) to Release 6.9
- From Release 6.8(6.0) to Release 6.9
- From Release 6.8(7.0) to Release 6.9
- From Release 6.8(8.0) to Release 6.9

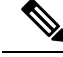

**Note**

Before migrating from Release  $6.7(4.3)/6.8(x.x)$  to Release 6.9, in progress service requests (SRs) must be in completed state (no in progress service requests) because you cannot complete the service requests after migrating to Release 6.9.

# **Supported Migration Paths for Bare Metal Agent Release 6.9(0.0)**

The following are the supported migration paths for the Bare Metal Agent Release 6.9:

- From Release 6.7(4.2) to Release 6.9(0.0)
- From Release 6.8(0.0) to Release 6.9(0.0)
- From Release 6.8(1.0) to Release 6.9(0.0)
- From Release 6.8(2.0) to Release 6.9(0.0)
- From Release 6.8(3.0) to Release 6.9(0.0)
- From Release 6.8(4.0) to Release 6.9(0.0)
- From Release 6.8(5.0) to Release 6.9(0.0)
- From Release 6.8(6.0) to Release 6.9(0.0)
- From Release 6.8(7.0) to Release 6.9(0.0)
- From Release 6.8(8.0) to Release 6.9(0.0)

# <span id="page-1-0"></span>**Digitally Signed Images**

Cisco UCS Director images are delivered in digitally signed zip files. These signed zip files are wrapped in a container zip file that includes the following:

- Digitally signed zip file—Contains the Cisco UCS Director installation image
- Verification program—Verifies the certificate chain and signature. During certificate chain validation, the program verifies the authenticity of the end-entity certificate using Cisco's SubCA and root CA certificates. Then, the authenticated end-entity certificate is used to verify the signature.
- Digital signature file—Contains the signature that you can verify before installation.
- Certificate file—Enables you to verify the digital signature. This Cisco-signed x.509 end-entity certificate contains a public key that can be used to verify the signature. This certificate is chained to the Cisco root posted on [http://www.cisco.com/security/pki/certs/crcam2.cer.](http://www.cisco.com/security/pki/certs/crcam2.cer)
- ReadMe file—Provides the information and instructions required to verify the digitally signed zip file.

Verify the image offline. Once the image is verified, you can begin the installation of Cisco UCS Director.

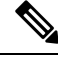

For migrating to Release 6.9, you can verify the digital signature of the patch manually and then use the Apply Patch option. See [Verifying](#page-2-0) a Digitally Signed Image, on page 3. **Note**

## **Requirements for Verifying Digitally Signed Images**

Before you verify a Cisco UCS Director digitally signed image, ensure that you have the following on your local machine:

- Connectivity to <https://www.cisco.com> during the verification process
- Python 3.4.0 or later
- OpenSSL

## <span id="page-2-0"></span>**Verifying a Digitally Signed Image**

### **Before you begin**

Download the Cisco UCS Director image from [Cisco.com](http://www.cisco.com).

### **Procedure**

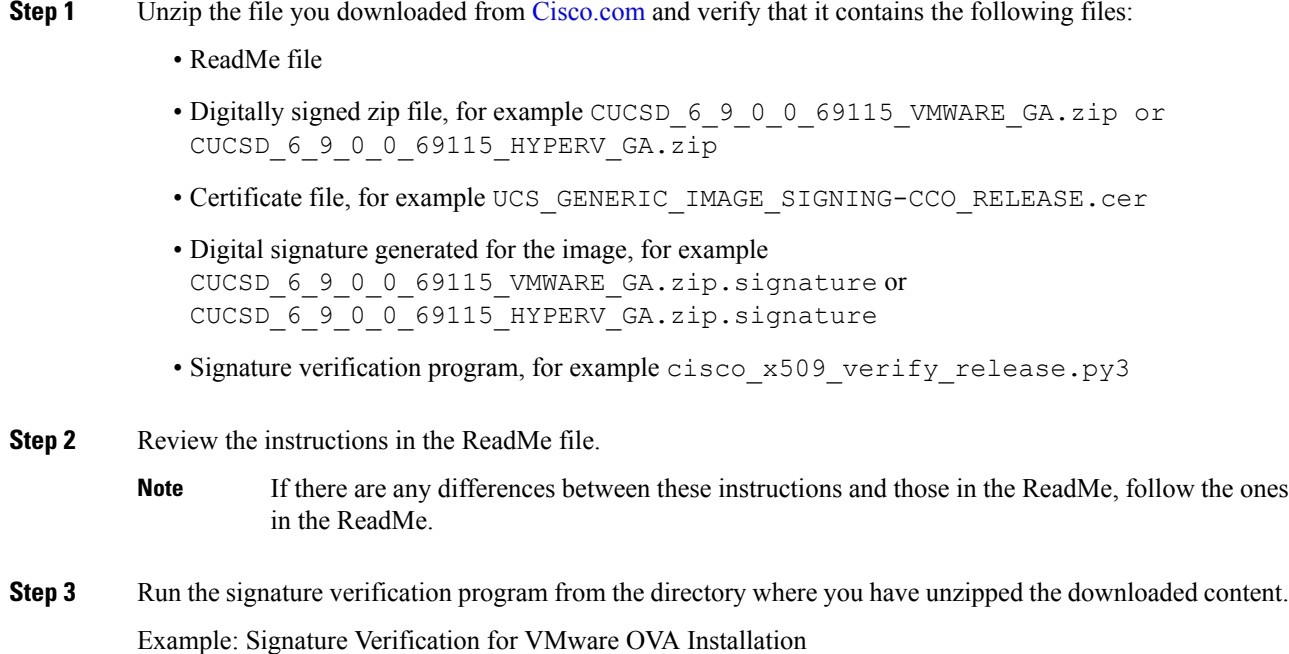

python3 cisco\_x509\_verify\_release.py3 -e UCS\_GENERIC\_IMAGE\_SIGNING-CCO\_RELEASE.cer -i CUCSD\_6\_9\_0\_0\_69115\_VMWARE\_GA.zip -s CUCSD\_6\_9\_0\_0\_69115\_VMWARE\_GA.zip.signature -v dgst  $-$ sha $5\overline{1}2$ 

Example: Signature Verification for Hyper-V VHD Installation

```
python3 cisco x509 verify release.py3 -e UCS GENERIC IMAGE SIGNING-CCO RELEASE.cer -i
CUCSD_6_9_0_0_69115_HYPERV_GA.zip -s CUCSD_6_9_0_0_69115_HYPERV_GA.zip.signature -v dgst
-sha512
```
**Step 4** Review the output and ensure that the verification has succeeded.

### Example: Expected Output for VMware OVA Installation

```
Retrieving CA certificate from http://www.cisco.com/security/pki/certs/crcam2.cer ...
Successfully retrieved and verified crcam2.cer.
Retrieving SubCA certificate from http://www.cisco.com/security/pki/certs/innerspace.cer
...
Successfully retrieved and verified innerspace.cer.
Successfully verified root, subca and end-entity certificate chain.
Successfully fetched a public key from UCS_GENERIC_IMAGE_SIGNING-CCO_RELEASE.cer.
Successfully verified the signature of CUCSD_6_9_0_0_69115_VMWARE_GA.zip using
UCS_GENERIC_IMAGE_SIGNING-CCO_RELEASE.cer
```
### Example: Expected Output for Hyper-V VHD Installation

```
Retrieving CA certificate from http://www.cisco.com/security/pki/certs/crcam2.cer ...
Successfully retrieved and verified crcam2.cer.
Retrieving SubCA certificate from http://www.cisco.com/security/pki/certs/innerspace.cer
...
Successfully retrieved and verified innerspace.cer.
Successfully verified root, subca and end-entity certificate chain.
Successfully fetched a public key from UCS_GENERIC_IMAGE_SIGNING-CCO_RELEASE.cer.
Successfully verified the signature of CUCSD 6 9 0 0 69115 HYPERV GA.zip using
UCS_GENERIC_IMAGE_SIGNING-CCO_RELEASE.cer
```
### **What to do next**

Install or upgrade Cisco UCS Director.

# <span id="page-3-0"></span>**Migrating to Cisco UCS Director**

## **Prerequisites for Migrating to Cisco UCS Director Release 6.9**

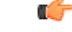

Follow the migration process documented for Cisco UCSD 6.9, for migrating from Cisco UCSD Release  $6.7(4.3)/6.8(x.x)$  to Cisco UCSD 6.9. **Important**

Complete the following prerequisites before you upgrade your current Cisco UCS Directorsoftware to Release 6.9.

### **Plan a Maintenance Window**

The upgrade to Release 6.9 requires that you stop all Cisco UCS Director services during the upgrade. We recommend that you plan a maintenance window of between 2 and 8 hours. Prior to upgrade, the length of the maintenance window depends on the size of your database. For example, if the infradb size is of 50GB, it will take approximately 3 hours to migrate (includes backup and restore), and if the infradb is 85GB, it will take approximately 4 hours to migrate (backup and restore).

**Note** Backup and restore depends upon the read and write speed of the disk.

### **Download Cisco UCS Director, Release 6.9 and Verify the Signed Image**

Download the Cisco UCS Director, Release 6.9 software patch from <http://www.cisco.com> and then verify the digitally signed image. See [Digitally](#page-1-0) Signed Images, on page 2.

### **Verify that the Services and UI are Running**

Ensure that the services and UI are up and running in Releases Release 6.7.4.3/6.8.x.x and Release 6.9.0.0.

If the report indicates any compatibility issues, resolve these issues in your Release 6.9 system after migration. See [Upgrading](#page-24-0) Custom Tasks, on page 25.

To resolve the incompatibilities, refer to Cisco UCS Director [Troubleshooting](https://www.cisco.com/c/en/us/support/servers-unified-computing/ucs-director/products-troubleshooting-guides-list.html) Guide.

### **Checking the Disk Size Requirements**

### **Offline Standalone Migration--Backup**

Before performing an offline backup Release 6.7.4.3/6.8.x.x, validate that the root (/) disk size has 6% more than infra-DB size. The following table provides examples of disk size requirements.

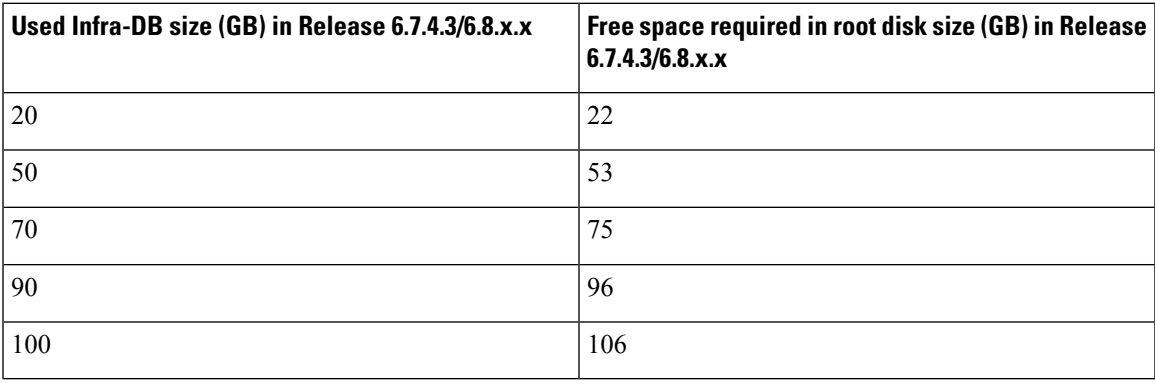

### **Offline Restore**

Before performing an offline restore on UCSD 6.9.0.0, validate that the infra-DB (/infradb) disk size and root (/) disk size in UCSD 6.9.0.0 has 6% more than infra-DB size in UCSD 6.7.4.3/6.8.x.x. The following table provides examples of disk size requirements.

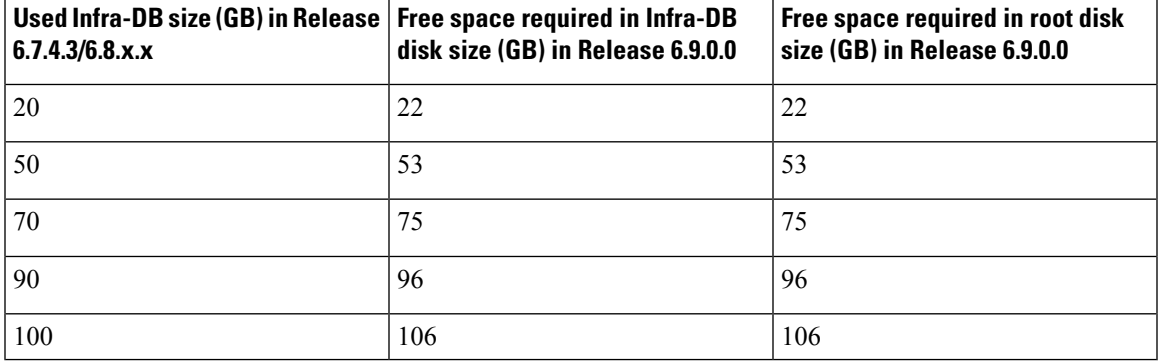

### **Online Standalone Migration**

Before performing online migration on Release 6.9.0.0, validate that the root (/) disk size in UCSD 6.7.4.3/6.8.x.x has 6% more than infra-DB size in Release 6.7.4.3/6.8.x.x. It must also be validated that the infra-DB (/infradb) disk size and root (/) disk size in UCSD 6.9.0.0 has 6% more than DB size in Release 6.7.4.3/6.8.x.x. The following table provides examples of disk size requirements.

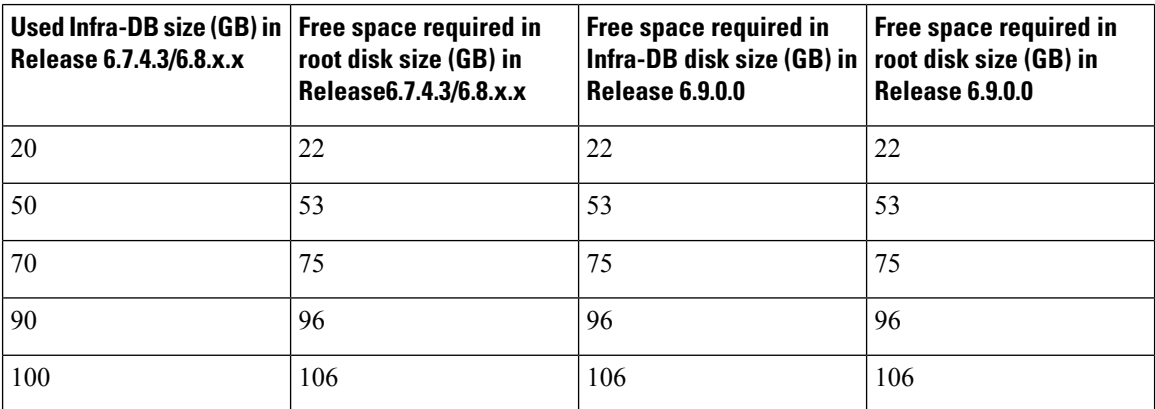

### **Offline Dual Node Migration--Offline Backup**

Before performing an offline backup on primary node of UCSD 6.7.4.3/6.8.x.x, validate if the root (/) disk size in primary node of Release 6.7.4.3/6.8.x.x has 6% more than infra-DB size in DB Node of Release 6.7.4.3/6.8.x.x. The following table provides examples of disk size requirements.

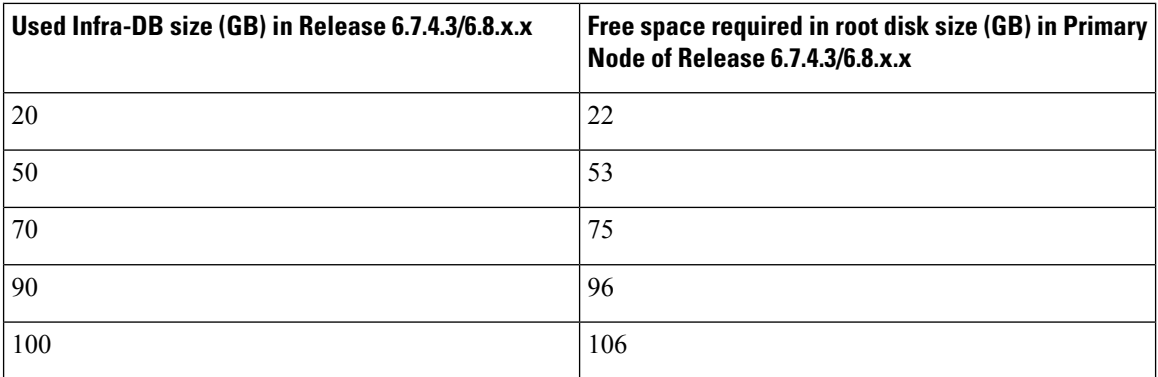

### **Dual Node Offline Restore**

Before performing offline restore on primary node of Release 6.9.0.0, validate if the infra-DB (/infradb) disk size in DB node of Release 6.9.0.0 and root ( $\ell$ ) disk size in primary node of UCSD 6.9.0.0 has 6% more than infra-DB size in DB Node of Release 6.7.4.3/6.8.x.x.

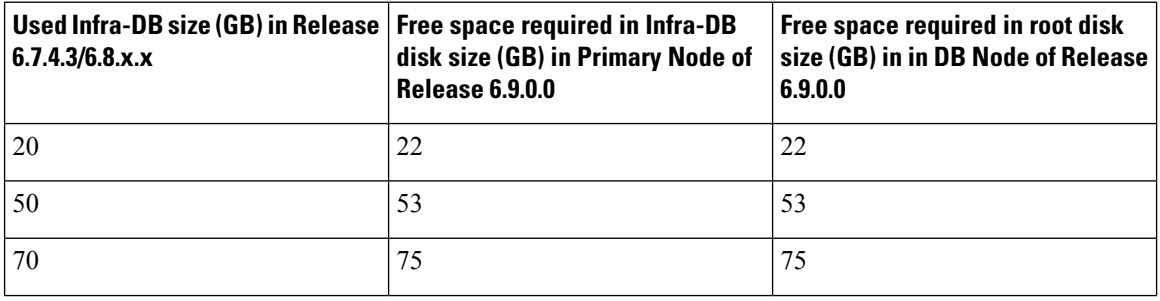

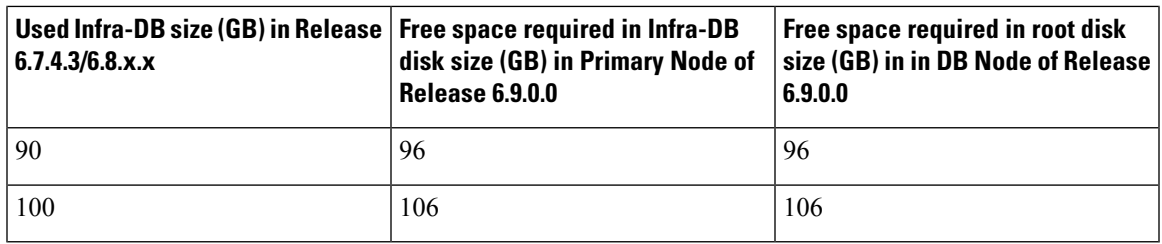

### **Online Dual Node Migration**

Before performing an online migration on primary node of Release 6.9.0.0, validate if the root (/) disk size in DB and primary node of Release 6.7.4.3/6.8.x.x has 6% more than infra-DB size in DB node of UCSD 6.7.4.3/6.8.x.x. Validate that the infra-DB (/infradb) disk size in DB Node of Release 6.9.0.0 and root (/) disk size in primary node of Release 6.9.0.0 has 6% more than infra-DB size in DB node of Release 6.7.4.3/6.8.x.x.

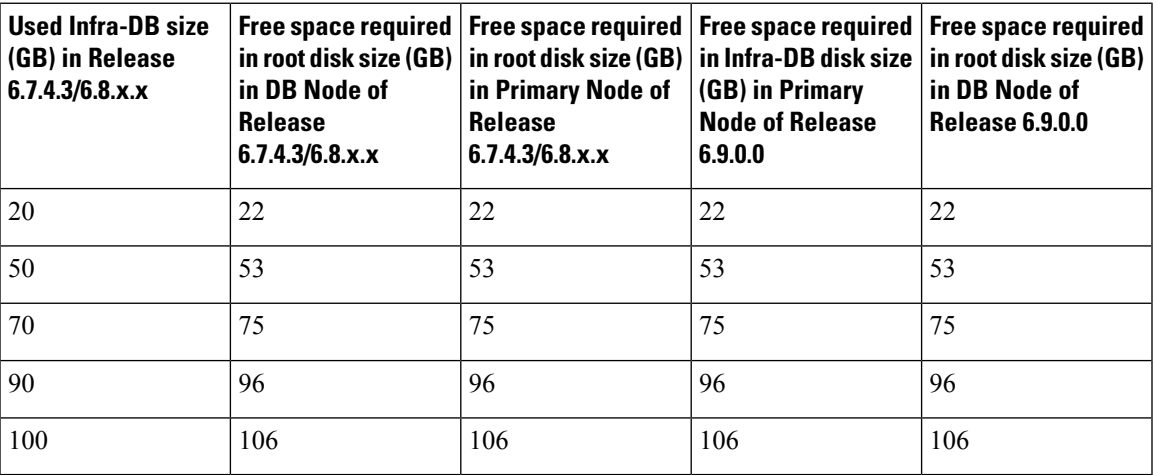

### **Expanding the Disk Space**

Refer to this link High Primary Disk [Utilization](https://www.cisco.com/c/en/us/td/docs/unified_computing/ucs/ucs-director/troubleshooting-guide/cisco-ucs-director-troubleshooting/issues_and_solutions.html#Cisco_Task_in_List_GUI.dita_82efaf04-f977-436f-9f8f-7868fdf0690a) to perform the steps for root volume expansion.

Refer to this link High Database Disk [Utilization](https://www.cisco.com/c/en/us/td/docs/unified_computing/ucs/ucs-director/troubleshooting-guide/cisco-ucs-director-troubleshooting/issues_and_solutions.html#Cisco_Task_in_List_GUI.dita_e12a837e-9f99-4ee7-8a36-0ab4dfd6d2a8) to perform steps to expand the database volume.

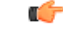

Changes made to vCPU Allocation, Memory Allocation, Memory Reservation in Release 6.7.4.3/6.8.x.x must be made in Release 6.9 instance also. Any Release 6.7.4.3/6.8.x.x configuration changes made to InfraMgr Memory Allocation in the /opt/infra/bin/inframgr.env file and MySQL Parameters in the /etc/my.cnf file must be reconfigured in Release 6.9 to achieve the same performance. **Important**

## **Data Migration**

Data Migration script is used to migrate the data from UCSD 6.7.4.3/6.8.x.x to UCSD 6.9. Migration is supported for both standalone and optimised multi-node.

The supported migration paths are 6.7.4.3 and 6.8.0.0 (6.8.0.0, 6.8.1.0, 6.8.2.0, 6.8.3.0, 6.8.4.0, 6.8.5.0, 6.8.6.0, 6.8.7.0, 6.8.8.0).

Data Migration has two options

• **Online Migration** : The backup and restore will happen at the same time during online migration from 6.7.4.3/6.8.x.x to 6.9.0.0 using the command

**./performMigration.sh**

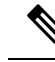

In case of optimized multi-node migration, execute command **/performmigration.sh** in the primary node. **Note**

• **Offline Migration** : The backup taken from 6.7.4.3/6.8.x.x, can be copied to any remote location and restored to 6.9.0.0. This can be followed by three steps.

- Command to copy migration script to 6.7.4.3/6.8.x.x UCSD from 6.9.0.0 UCSD for taking the backup is **./performMigration.sh offline copyMigrationScript**
- Command to copy to local or remote location and take the backup is**./performMigration.shoffline backup**
- Command to restore the backup taken, from local or remote anytime is **./performMigration.sh offline restore**

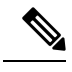

### **Note**

- If any configuration changes for enabling HTTP are made in shelladmin using the **Enable/Disable HTTP** option in Cisco UCS Director, Release 6.7.4.3/6.8.x.x, you must enable HTTP again after migrating to Cisco UCS Director, Release 6.9.
- As part of migration, only UCSD hostname is migrated. Other hosts entries in the **/etc/hosts/** file must be updated manually by the user after migration in 6.9.0.0 appliance.

## **Data Migration Scripts**

Following operations are to be followed for Data Migration

- DB backup from existing UCSD (6.7.4.3/6.8.x.x)
- Import into UCSD 6.9.0.0
- Backup and restore Open Automation and Script Modules, report builder
- Migrate Property Files (Compare and merge old and new values based on key)
	- idaccessmgr/auth.properties
	- inframgr/vmware.properties
	- inframgr/ucsMaxSession.properties
	- idaccessmgr/service.properties
	- web cloudmgr/apache-tomcat/bin/service.properties
	- controller/service.properties
	- eventmgr/service.properties
- connectormgr/service.properties
- networkServices/service.properties
- usageMgr/service.properties
- inframgr/service.properties
- inframgr/apic.properties
- inframgr/f5lb\_tls\_version.properties
- inframgr/ucsCentralInventoryconfigurations.properties
- inframgr/UcsCentralSessionPoolConfig.properties
- inframgr/UCSFeatureTimeouts.properties
- inframgr/ucsMaxSession.properties
- inframgr/ucsServerAssociationTimeout.properties
- inframgr/VMWareVNCKeyMap.properties
- Backup and restore Open Automation and Script Modules, report builder.
- Migrate configuration files
	- /opt/infra/inframgr/networkCollector/deviceprofile/cisco\_asa\_device.xml
	- /opt/infra/inframgr/networkCollector/deviceprofile/cisco\_nexus\_device.xml
	- /opt/infra/inframgr/resources/MSC/multisite\_config.xml

## **Standalone Node Migration Process**

### **Online Migration-Standalone Node**

Steps for Online Migration

## **Procedure**

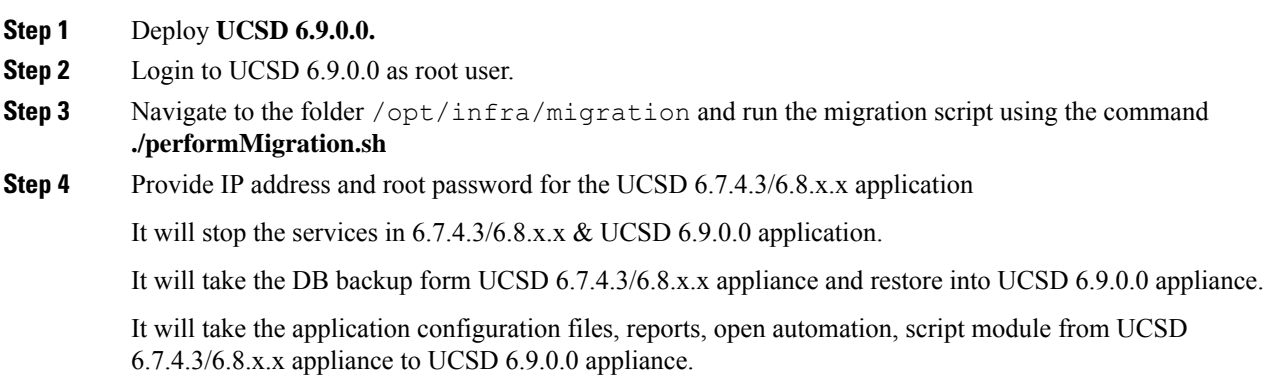

The following information will be displayed:

```
[root@localhost migration]# ./performMigration.sh
                      *************************
                                              ********************
 *******************    UCS Director 6.9.0.0 Migration
Current UCSD Version
                   : 6.9.0.0Deployment Type
                    : standalone
Note: Before migrating to the latest version of Cisco UCS Director, ensure that you run the
CSA tool in the current version to identify and resolve the incompatibilities.
```
#### Step 5 Enter y and press Enter.

### The following information will be displayed:

Have you resolved the incompatibilities  $[y/n]$ ?

Services will be stopped before migration. Any existing data in this appliance database will be deleted as part of migration. Do you want to continue  $[y/n]$  :

#### Step 6 Enter y and press Enter.

The following information will be displayed:

Enter UCS-Director 6.7.4.3/6.8.x.x appliance IP address (Primary node in case of multi-node installation) : xx.xx.xx.xx

#### Step 7 Specify the IP address and press Enter.

 $MB$ 

Enter root password for xx.xx.xxx.xxx Trying to connect to database on xx. xx. xxx. xxx : UP

\*\*\*\*\*\*\*\*\*\*\*\*\*\*\*\*\*\*\* \*\*\*\*\*\*\*\*\*\*\*\*\*\*\*\*\*\*\*\* STARTING MIGRATION STEP (1/8)

Checking for available free disk space to take database backup in  $6.7.4.3/6.8.x.x$  appliance Disk space required for backup in partition "/dev/mapper/centos-root" : 2849 MB Available free space in partition "/dev/mapper/centos-root" on xx.xx.xxx.xxx : 85692 MB

Checking for available free disk space to restore database backup in 6.9.0.0 appliance Disk space required for restore in both partitions "/dev/mapper/infradb vg-infradb lv" and "/dev/mapper/almalinux-root" : 2849

Available free space in partition "/dev/mapper/almalinux-root" : 84826 MB Available free space in partition "/dev/mapper/infradb vg-infradb lv" : 98906 MB

Initiating database backup on remote node. This process will take some time depending on the database size.

............................ done Extracting the database backup archive file to validate the DB files. done

Validating the exported file is complete. Exported database successfully.

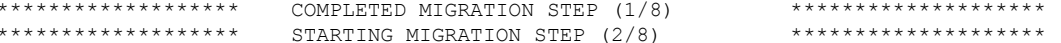

Started decrypting connector properties file using dynamic AES key... This will take some time. Please wait...

```
****************** COMPLETED MIGRATION STEP (2/8) *****************************
******************* STARTING MIGRATION STEP (3/8) ********************
Restoring database. This process will take some time depending on the database size.
Extracting database backup archive /opt/infra/migration/backup-ucsd/database backup.tar.gz...
Initializing Database...
...... done
Restoring data from db_private_admin*.sql
........... done
Restoring data from confmgr_production.sql
. done
Database restored successfully.
******************* COMPLETED MIGRATION STEP (3/8) ********************
                       STARTING MIGRATION STEP (4/8)
Migrated property files successfully.
Updating multisite xml file...
Migration in progress... InventoryThreads data processing
Migration in progress... PodType data processing
Migration in progress... HttpTimeout data processing
Migration in progress... specialCharacters data processing
Migration in progress... HttpDelay data processing
Migration in progress... PatchAPIUpdate data processing
Migration in progress... ToggleUpdatePatch data processing
Migration in progress... ReadWriteVersion data processing
Updating multisite xml file... completed
Restore Open automation files...
Changing Hostname for the appliance from localhost.localdomain to localhost.localdomain
Changed Hostname Successfully
Hosts file updated successfully with localhost.localdomain
******************* COMPLETED MIGRATION STEP (4/8) ********************
                      ******************* STARTING MIGRATION STEP (5/8) ********************
Running database migration scripts [ Source : 6.8.1.0 ]
Upgrading database query...
Ending database upgrade process...
****************** COMPLETED MIGRATION STEP (5/8) ***********************
******************* STARTING MIGRATION STEP (6/8) ********************
The database schema initialization has been triggered. This will take some time. Please
wait until schema initialization is complete.
........................................................................................................................................................................................................
 done
Schema Initialization has been completed.
******************* COMPLETED MIGRATION STEP (6/8) ********************
                        STARTING MIGRATION STEP (7/8)
Started encrypting all password field using dynamic AES key.
      .................................................................................................................................................................................................................
 done
Completed encrypting all password field using dynamic AES Key.
******************* COMPLETED MIGRATION STEP (7/8) ********************
                        STARTING MIGRATION STEP (8/8)
Started updating DB Table MAILSETTINGS.
Completed updating DB Table MAILSETTINGS.
```
\*\*\*\*\*\*\*\*\*\*\*\*\*\*\*\*\*\*\*\*

Starting services. Use the "Display Services Status" option to check the status. \*\*\*\*\*\*\*\*\*\*\*\*\*\*\*\*\*\*\* COMPLETED MIGRATION STEP (8/8) \*\*\*\*\*\*\*\*\*\*\*\*\*\*\*\*\*\*\*\* Migration completed successfully. Migration log file available at /var/log/ucsd/migrateAlmaLinux9.log

### **Offline Migration-Standalone Node**

### **Before you begin**

Steps for Offline Migration

### **Procedure**

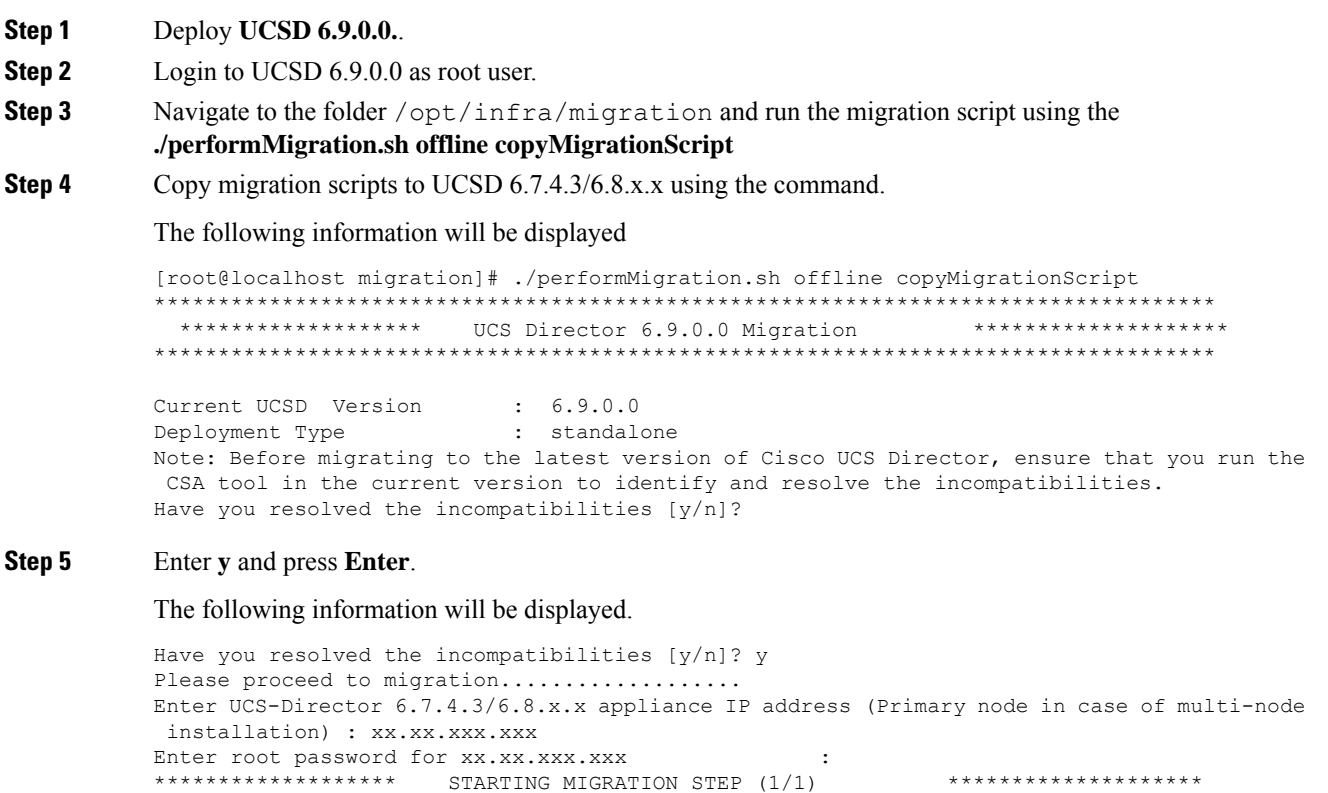

Transferred Almalinux 9 migration files successfully.

\*\*\*\*\*\*\*\*\*\*\*\*\*\*\*\*\*\*\* COMPLETED MIGRATION STEP (1/1)

Step 6 Login as root user in UCSD 6.7.4.3/6.8.x.x appliance.

#### Step 7 Run the script ./performMigration.sh offline backup from the location /opt/infra/migration.

The script will stop the services, take the DB backup, application configuration files, reports, open automation, script module UCSD 6.7.4.3/6.8.x.x appliance and store in tar.gz format.

The script provides an option to copy the **backup.tar.gz** in UCSD 6.9.0.0 or any remote location by SFTP/SCP/FTP.

### **CLI Information for Offline Backup via SFTP**

[root@UCSD6810-SR279 migration]# ./performMigration.sh offline backup \*\*\*\*\*\*\*\*\*\*\*\*\*\*\*\*\*\*\* UCS Director 6.9.0.0 Migration \*\*\*\*\*\*\*\*\*\*\*\*\*\*\*\*\*\*\*\* 

Current UCSD Version  $: 6.8.8.0$ : standalone Deployment Type Note: Before migrating to the latest version of Cisco UCS Director, ensure that you run the CSA tool in the current version to identify and resolve the incompatibilities. Have you resolved the incompatibilities  $[y/n]$ ?

#### Step 8 Enter y and press Enter.

### The following information will be displayed

Please proceed to migration.................. Services will be stopped before migration. Do you want to continue  $[y/n]$  :

#### Step 9 Enter y and press Enter.

### The following information will be displayed.

Services will be stopped before migration. Do you want to continue  $[y/n]$  : y \*\*\*\*\*\*\*\*\*\*\*\*\*\*\*\*\*\*\* STARTING MIGRATION STEP (1/2) \* \* \* \* \* \* \* \* \* \* \* \* \* hostname Stored Successfully Copying config files... Starting config file migration... No Open Automation feature found in existing appliance. Disk space required in partition "/dev/mapper/centos-root" : 3404 MB Available free space in partition "/dev/mapper/centos-root" : 78571 MB Initiating database backup on remote node. This process will take some time depending on the database size. Taking backup of db private admin database.......................... done Taking backup of confmgr production database.... done Creating database backup archive... done Database backup archive: /opt/infra/migration/backup-ucsd/database backup.tar.gz LOG FILE=/var/log/ucsd/migrateAlmaLinux9.log Extracting the database backup archive file to validate the DB files. .. done Validating the exported file is complete. Exported database successfully. Migrating script module process... Generated /opt/infra/migration/backup-ucsd/backup-ucsd.tar.gz file with the backup contents. \*\*\*\*\*\*\*\*\*\*\*\*\*\*\*\*\*\* COMPLETED MIGRATION STEP (1/2) \*\*\*\*\*\*\*\*\*\*\*\*\*\*\*\*\*\*\* \*\*\*\*\*\*\*\*\*\*\*\*\*\*\*\*\*\*\* \*\*\*\*\*\*\*\*\*\*\*\*\*\*\*\*\*\*\*\* STARTING MIGRATION STEP (2/2)

Do you want to copy the UCSD backup file to a remote location  $[y/n]$  :

#### Step 10 Enter y and press Enter.

The following information will be displayed

Specify the transfer mode [FTP/SFTP/SCP]: SFTP Specify the login credentials Server IP Address: xx.xx.xx.xx Server Login: root

Server Password: Sub-directory (from Home directory) to store the file. Press enter to select the Home directory: /tmp File is copied successfully

\*\*\*\*\*\*\*\*\*\*\*\*\*\*\*\*\*\*\* \*\*\*\*\*\*\*\*\*\*\*\*\*\*\*\*\*\*\*\* COMPLETED MIGRATION STEP (2/2)

- Step 11 Login as root user in UCSD 6.9.0.0 appliance.
- Step 12 Provide IP address and root password for the UCSD 6.9.0.0 application.
	- It will stop the services in UCSD 6.7.4.3/6.8.x.x & UCSD 6.9.0.0 application.
	- It will take the DB backup form UCSD 6.7.4.3/6.8.0.0 appliance, and restore it in UCSD 6.9.0.0 appliance.
	- It will take application configuration files, reports, open automation, script module from UCSD  $6.7.4.3/6.8.x.x$

appliance to UCSD 6.9.0.0 appliance.

Step 13 Run the script "./performMigration.sh offline restore" from the location /opt/infra/migration in UCSD 6.8.0.0 pointing to the **backup.tar.gz** 

### **CLI Information for Offline Restore via SFTP**

[root@localhost migration]# ./performMigration.sh offline restore \*\*\*\*\*\*\*\*\*\*\*\*\*\*\*\*\*\*\* UCS Director 6.9.0.0 Migration \*\*\*\*\*\*\*\*\*\*\*\*\*\*\*\*\*\*\*\* 

Current UCSD Version  $: 6.9.0.0$ Deployment Type : standalone Note: Before migrating to the latest version of Cisco UCS Director, ensure that you run the CSA tool in the current version to identify and resolve the incompatibilities. Have you resolved the incompatibilities  $[y/n]$ ?

#### Step 14 Enter y and press Enter.

The following information will be displayed.

Please proceed to migration..................

Services will be stopped before migration. Any existing data in this appliance database will be deleted as part of migration. Do you want to continue  $[y/n]$  :

#### Step 15 Enter y and press Enter.

### The following information will be displayed.

Do you want to copy the UCSD backup file from a remote location  $[y/n]$  :

#### Step 16 Enter n and press Enter.

### The following information will be displayed.

Specify the transfer mode [FTP/SFTP/SCP]: sftp Specify the login credentials Server IP Address: XX.XX.XX.XX Server Login: root Server Password: Remote Backup File (Absolute Path to File backup-ucsd.tar.gz ): /tmp/backup-ucsd.tar.gz

Warning: Permanently added 'xx.xx.xx.xx' (ED25519) to the list of known hosts. File is fetched successfully. Extracting the backup archive file.... Disk space required for restore in both partitions "/dev/mapper/infradb vg-infradb lv" and "/dev/mapper/almalinux-root" : 2849 MB Available free space in partition "/dev/mapper/infradb vg-infradb lv" : 98880 MB Available free space in partition "/dev/mapper/almalinux-root" : 84809 MB \*\*\*\*\*\*\*\*\*\*\*\*\*\*\*\*\*\*\* COMPLETED MIGRATION STEP (1/8) \*\*\*\*\*\*\*\*\*\*\*\*\*\*\*\*\*\*\*\* STARTING MIGRATION STEP (2/8)

Started decrypting connector properties file using dynamic AES key... This will take some time. Please wait...

```
............................................................................................................................................................................................................
 done
******************* COMPLETED MIGRATION STEP (2/8) ********************
                       STARTING MIGRATION STEP (3/8)
Restoring database. This process will take some time depending on the database size.
Extracting database backup archive /opt/infra/migration/backup-ucsd/database backup.tar.gz...
Initializing Database...
..... done
Restoring data from db private admin*.sql
......... done
Restoring data from confmgr_production.sql
. done
Database restored successfully.
Migrating config files...
Migrating open automation files...
Migration in progress... InventoryThreads data processing
Migration in progress... PodType data processing
Migration in progress... HttpTimeout data processing
Migration in progress... specialCharacters data processing
Migration in progress... HttpDelay data processing
Migration in progress... PatchAPIUpdate data processing
Migration in progress... ToggleUpdatePatch data processing
Migration in progress... ReadWriteVersion data processing
Multisite merge ... completed
Changing Hostname for the appliance from localhost.localdomain to localhost.localdomain
Changed Hostname Successfully
Hosts file updated successfully with localhost.localdomain
******************* COMPLETED MIGRATION STEP (3/8) ********************
******************* STARTING MIGRATION STEP (4/8) ********************
Running database migration scripts [ Source : 6.8.1.0 ]
Upgrading database query...
Ending database upgrade process...
******************* COMPLETED MIGRATION STEP (4/8) ********************
                       STARTING MIGRATION STEP (5/8) *********************
The database schema initialization has been triggered. This will take some time. Please
wait until schema initialization is complete.
     ..................................................................................................................................................................................................................
 done
Schema Initialization has been completed.
******************* COMPLETED MIGRATION STEP (5/8) ********************
******************* STARTING MIGRATION STEP (6/8) ********************
Imported workflow successfully
```
\*\*\*\*\*\*\*\*\*\*\*\*\*\*\*\*\*\*\*\*\*\*\*\* COMPLETED MIGRATION STEP (6/8) \*\*\*\*\*\*\*\*\*\*\*\*\*\*\*\*\*\*\*\*\*\*\*\* \*\*\*\*\*\*\*\*\*\*\*\*\*\*\*\*\*\*\* STARTING MIGRATION STEP (7/8) \*\*\*\*\*\*\*\*\*\*\*\*\*\*\*\*\*\*\*\* Started encrypting all password field using dynamic AES key. ........................................................................................................................................................................................................................... done Completed encrypting all password field using dynamic AES Key. \*\*\*\*\*\*\*\*\*\*\*\*\*\*\*\*\*\*\* COMPLETED MIGRATION STEP (7/8) \*\*\*\*\*\*\*\*\*\*\*\*\*\*\*\*\*\*\*\* \*\*\*\*\*\*\*\*\*\*\*\*\*\*\*\*\*\*\*\*\* STARTING MIGRATION STEP (8/8) Started updating DB Table MAILSETTINGS. Completed updating DB Table MAILSETTINGS. Starting services. Use the "Display Services Status" option to check the status. \*\*\*\*\*\*\*\*\*\*\*\*\*\*\*\*\*\*\*\*\*\*\*\* COMPLETED MIGRATION STEP (8/8) \*\*\*\*\*\*\*\*\*\*\*\*\*\*\*\*\*\*\*\*\*\*\* Migration completed successfully. Migration log file available at /var/log/ucsd/migrateAlmaLinux9.log

# **Optimized Multi-Node Migration Process**

### **Online Migration-Optimized Multi-Node**

Steps for Optimized Multi-Node Online Migration

### **Procedure**

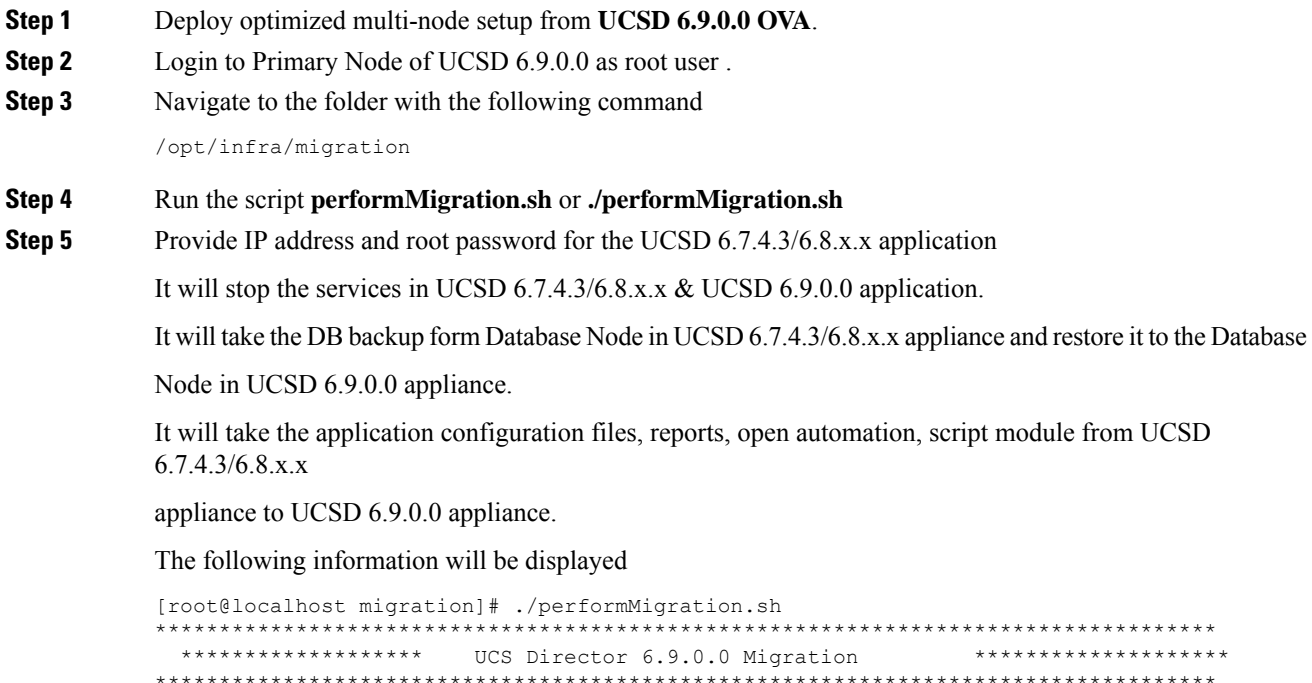

Current UCSD Version : 6.9.0.0<br>Deployment Type : Primary Deployment Type Note: Before migrating to the latest version of Cisco UCS Director, ensure that you run the CSA tool in the current version to identify and resolve the incompatibilities. Have you resolved the incompatibilities [y/n]?

### **Step 6** Enter y and press Enter.

### The following information will be displayed

Please proceed to migration..................

Services will be stopped before migration. Any existing data in this appliance database will be deleted as part of migration. Do you want to continue [y/n]? :

### **Step 7** Enter y and press Enter.

### The following information will be displayed

Enter UCS-Director 6.7.4.3/6.8.x.x appliance IP address (Primary node in case of multi-node installation) :

### **Step 8** Specify the UCSD 6.7.4.3/6.8.x.x Primary Node IP address, root password and press Enter.

Enter UCS-Director 6.7.4.3/6.8.x.x appliance IP address (Primary node in case of multi-node installation) : xx.xx.xx.xx Enter root password for xx.xx.xx.xx

### **Step 9** Specify the root password for UCSD 6.7.4.3/6.8.0.0 Database Node and press Enter.

\*\*\*\*\*\*\*\*\*\*\*\*\*\*\*\*\*\*\* STARTING MIGRATION STEP (1/8) \*\*\*\*\*\*\*\*\*\*\*\*\*\*\*\*\*\*\*\* Checking for available free disk space to take database backup in 6.7.4.3/6.8.x.x appliance

Disk space required for backup in partition "/dev/mapper/centos-root" : 5467 MB Available free space in partition "/dev/mapper/almalinux-root" : 84815 MB Available free space in partition "/dev/mapper/centos-root" on xx.xx.xxx.xxx : 88157 MB

Trying to connect to database on xx.xx.xx.xx : UP

### **Step 10** Specify the root password for UCSD 6.9.0.0 Database Node and press Enter.

Enter root password for UCSD 6.9.0.0 database node (xx.xx.xx.xx): Checking for available free disk space to restore database backup in 6.9.0.0 appliance

Disk space required for restore in both partitions "/dev/mapper/infradb\_vg-infradb lv" and "/dev/mapper/almalinux-root" : 5467 MB Available free space in partition "/dev/mapper/infradb vg-infradb lv" on xx.xx.xxx.xxx: 98863 MB Available free space in partition "/dev/mapper/almalinux-root" on xx.xx.xxx.xxx: 84818 MB

Initiating database backup on remote node. This process will take some time depending on the database size.

........................................................................................................................................................................... done Extracting the database backup archive file to validate the DB files. ..... done Validating the exported file is complete. Exported database successfully. Trying to connect to database on xx.xx.xxx.xxx : UP \*\*\*\*\*\*\*\*\*\*\*\*\*\*\*\*\*\*\* COMPLETED MIGRATION STEP (1/8) \*\*\*\*\*\*\*\*\*\*\*\*\*\*\*\*\*\*\*\* STARTING MIGRATION STEP (2/8)

Started decrypting connector properties file using dynamic AES key... This will take some time. Please wait... ................................................................................................................................................................................................................ done \*\*\*\*\*\*\*\*\*\*\*\*\*\*\*\*\*\* COMPLETED MIGRATION STEP (2/8) \*\*\*\*\*\*\*\*\*\*\*\*\*\*\*\*\*\*\*\*\*\*\*\*\*\*\*\*\* \*\*\*\*\*\*\*\*\*\*\*\*\*\*\*\*\*\*\* STARTING MIGRATION STEP (3/8) \*\*\*\*\*\*\*\*\*\*\*\*\*\*\*\*\*\*\*\* Restoring database. This process will take some time depending on the database size. .............................................................................................................................. Validating Legacy hostname of DB Node Hostname is not changed as Legacy xx.xx.xx.xx contains default hostname \*\*\*\*\*\*\*\*\*\*\*\*\*\*\*\*\*\*\* COMPLETED MIGRATION STEP (3/8) \*\*\*\*\*\*\*\*\*\*\*\*\*\*\*\*\*\*\*\* STARTING MIGRATION STEP (4/8) Migrated property files successfully. Updating multisite xml file... Migration in progress... InventoryThreads data processing Migration in progress... PodType data processing Migration in progress... HttpTimeout data processing Migration in progress... specialCharacters data processing Migration in progress... HttpDelay data processing Migration in progress... PatchAPIUpdate data processing Migration in progress... ToggleUpdatePatch data processing Migration in progress... ReadWriteVersion data processing Updating multisite xml file... completed Restore Open automation files... Starting to update database node IP... Hostname is not changed as Legacy xx.xx.xxx.xxx contains default hostname \*\*\*\*\*\*\*\*\*\*\*\*\*\*\*\*\*\*\* COMPLETED MIGRATION STEP (4/8) \*\*\*\*\*\*\*\*\*\*\*\*\*\*\*\*\*\*\*\* \*\*\*\*\*\*\*\*\*\*\*\*\*\*\*\*\*\*\* STARTING MIGRATION STEP (5/8) Running database migration scripts [ Source : 6.7.4.3 ] Upgrading database query... Ending database upgrade process... \*\*\*\*\*\*\*\*\*\*\*\*\*\*\*\*\*\*\* COMPLETED MIGRATION STEP (5/8) \*\*\*\*\*\*\*\*\*\*\*\*\*\*\*\*\*\*\*\* \*\*\*\*\*\*\*\*\*\*\*\*\*\*\*\*\*\*\* STARTING MIGRATION STEP (6/8) \*\*\*\*\*\*\*\*\*\*\*\*\*\*\*\*\*\*\*\* The database schema initialization has been triggered. This will take some time. Please wait until schema initialization is co ................................................................................................................................... done Schema Initialization has been completed. \*\*\*\*\*\*\*\*\*\*\*\*\*\*\*\*\*\*\* COMPLETED MIGRATION STEP (6/8) \*\*\*\*\*\*\*\*\*\*\*\*\*\*\*\*\*\*\*\* STARTING MIGRATION STEP (7/8) Started encrypting all password field using dynamic AES key. .................................................................................................................................... done Completed encrypting all password field using dynamic AES Key. \*\*\*\*\*\*\*\*\*\*\*\*\*\*\*\*\*\*\* COMPLETED MIGRATION STEP (7/8) \*\*\*\*\*\*\*\*\*\*\*\*\*\*\*\*\*\*\*\* STARTING MIGRATION STEP (8/8) Started updating DB Table MAILSETTINGS. Completed updating DB Table MAILSETTINGS. Starting services. Use the "Display Services Status" option to check the status.

```
*******************
                     COMPLETED MIGRATION STEP (8/8)
                                                              ********************
Migration completed successfully.
Migration log file available at /var/log/ucsd/migrateAlmaLinux9.log
```
### **Offline Migration-Optimized Multi-Node**

### **Procedure**

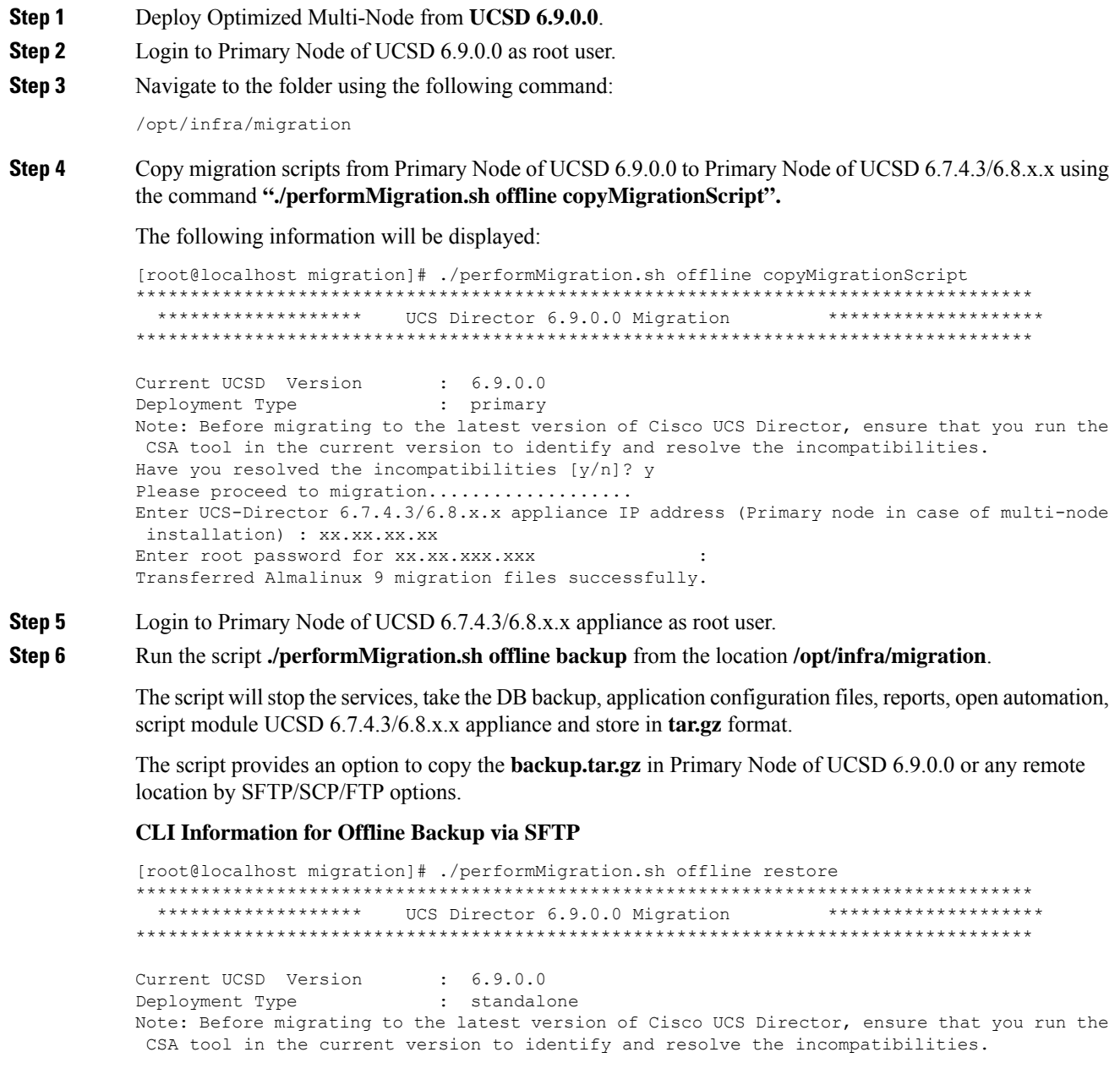

Have you resolved the incompatibilities [y/n]? **Step 7** Enter y and press Enter. The following information will be displayed. Please proceed to migration................... **Step 8** Enter y and press Enter. The following information will be displayed. Services will be stopped before migration. Do you want to continue  $[y/n]$  : **Step 9** Enter y and press Enter. The following information will be displayed. \*\*\*\*\*\*\*\*\*\*\*\*\*\*\*\*\*\*\* STARTING MIGRATION STEP (1/2) \*\*\*\*\*\*\*\*\*\*\*\*\*\*\*\*\*\*\*\* hostname Stored Successfully Copying config files... Starting config file migration... No Open Automation feature found in existing appliance. Enter root password for database node (xx.xx.xx.xx): **Step 10** Enter root password for Database Node and press Enter. The following information will be displayed. Trying to connect to database on xx.xx.xx.xx : UP Checking for available free disk space for database backup for database node Disk space required for backup in partition "/dev/mapper/centos-root" : 4270 MB Available free space in partition "/dev/mapper/almalinux-root": 85443 MB Available free space in partition "/dev/mapper/centos-root" on xx.xx.xx.xx : 85854 MB Initiating database backup on remote node. This process will take some time depending on the database size. ........................................................................ done Extracting the database backup archive file to validate the DB files. ............. done

> Validating the exported file is complete. Exported database successfully. Migrating script module process... Generated /opt/infra/migration/backup-ucsd/backup-ucsd.tar.gz file with the backup contents. \*\*\*\*\*\*\*\*\*\*\*\*\*\*\*\*\*\*\* COMPLETED MIGRATION STEP (1/2) \*\*\*\*\*\*\*\*\*\*\*\*\*\*\*\*\*\*\*\*

\*\*\*\*\*\*\*\*\*\*\*\*\*\*\*\*\*\*\* STARTING MIGRATION STEP (2/2) \*\*\*\*\*\*\*\*\*\*\*\*\*\*\*\*\*\*\*\*

Do you want to copy the UCSD backup file to a remote location  $[y/n]$  :

### **Step 11** Enter y and press Enter.

The following information will be displayed.

```
Specify the transfer mode [FTP/SFTP/SCP]: SFTP
Specify the login credentials
Server IP Address: xx.xx.xx.xx
Server Login: root
Server Password:
Sub-directory (from Home directory) to store the file. Press enter to select the Home
```

```
directory: /tmp
Warning: Permanently added 'xx.xx.xx.xx' (ECDSA) to the list of known hosts.
File is copied successfully
*******************
                       COMPLETED MIGRATION STEP (2/2)
                                                              ********************
```
Step 12 Login to Primary Node of UCSD 6.8.0.0 appliance as root user.

Step 13 Run the script "./performMigration.sh offline restore" from the location /opt/infra/migration in UCSD 6.8.0.0 pointing to the **backup.tar.gz** 

### **CLI Information for Offline Restore via SFTP**

```
[root@localhost migration]# ./performMigration.sh offline restore
   ****************** UCS Director 6.9.0.0 Migration
                            * * * * * * * * * * * * * * * * * * * *
```
Current UCSD Version  $: 6.9.0.0$ Deployment Type : standalone Note: Before migrating to the latest version of Cisco UCS Director, ensure that you run the CSA tool in the current version to identify and resolve the incompatibilities. Have you resolved the incompatibilities  $[y/n]$ ?

#### Step 14 Enter y and press Enter.

The following information will be displayed.

Please proceed to migration..................

Services will be stopped before migration. Any existing data in this appliance database will be deleted as part of migration. Do you want to continue  $[y/n]$  :

Step 15 Enter y and press Enter.

The following information will be displayed

```
*******************
                                                              ********************
                      STARTING MIGRATION STEP (1/8)
```
Do you want to copy the UCSD backup file from a remote location  $[y/n]$  :

#### Step 16 Enter y and press Enter.

### The following information will be displayed

Specify the transfer mode [FTP/SFTP/SCP]: sftp

Specify the login credentials

Server IP Address: XX.XX.XX.XX Server Login: root Server Password: Remote Backup File (Absolute Path to File backup-ucsd.tar.gz ): /opt/infra/migration/backup-ucsd/backup-ucsd.tar.gz

File is fetched successfully. Extracting the backup archive file.... Enter root password for UCSD 6.9.0.0 database node (XX.XX.XX.XX): Checking for available free disk space for database restore for database node

Disk space required for restore in both partitions "/dev/mapper/infradb vg-infradb lv" and "/dev/mapper/almalinux-root" : 4270 MB Available free space in partition "/dev/mapper/infradb vg-infradb lv" on xx.xx.xxx.xxx:

```
95316 MB
Available free space in partition "/dev/mapper/almalinux-root" on xx.xx.xxx.xxx: 84827 MB
******************* COMPLETED MIGRATION STEP (1/8) ********************
                         STARTING MIGRATION STEP (2/8)
Started decrypting connector properties file using dynamic AES key... This will take some
time. Please wait...
                   ..........................................................................................................................................................................................................................
 done
******************* COMPLETED MIGRATION STEP (2/8) ********************
                       STARTING MIGRATION STEP (3/8)
Restoring database. This process will take some time depending on the database size.
.................................................................................................................................................................................
done
Validating Legacy hostname of DB Node
Changing Hostname for xx.xx.xxx.xxx from localhost.localdomain to localhost.localdomain
Changed Hostname for DB Node SuccessfullyHosts file updated successfully with
localhost.localdomain
Migrating config files...
Migrating open automation files...
Migration in progress... InventoryThreads data processing
Migration in progress... PodType data processing
Migration in progress... HttpTimeout data processing
Migration in progress... specialCharacters data processing
Migration in progress... HttpDelay data processing
Migration in progress... PatchAPIUpdate data processing
Migration in progress... ToggleUpdatePatch data processing
Migration in progress... ReadWriteVersion data processing
Multisite merge ... completed
Changing Hostname for the appliance from localhost.localdomain to localhost.localdomain
Changed Hostname Successfully
Hosts file updated successfully with localhost.localdomain
Starting to update database node IP...
******************* COMPLETED MIGRATION STEP (3/8) ********************
******************* STARTING MIGRATION STEP (4/8) ********************
Running database migration scripts [ Source : 6.8.1.0 ]
Upgrading database query...
Ending database upgrade process...
******************* COMPLETED MIGRATION STEP (4/8) ********************
                       STARTING MIGRATION STEP (5/8)
The database schema initialization has been triggered. This will take some time. Please
wait until schema initialization is complete.
..........................................................................................................................................................................................................................................
 done
Schema Initialization has been completed.
******************* COMPLETED MIGRATION STEP (5/8) ********************
                       STARTING MIGRATION STEP (6/8)
Imported workflow successfully
******************* COMPLETED MIGRATION STEP (6/8) ********************
******************* STARTING MIGRATION STEP (7/8) ********************
Started encrypting all password field using dynamic AES key.
```
............................................................^CSignal INT received and ignored. ................................................................................................................................................................ done Completed encrypting all password field using dynamic AES Key. \*\*\*\*\*\*\*\*\*\*\*\*\*\*\*\*\*\*\* COMPLETED MIGRATION STEP (7/8) \*\*\*\*\*\*\*\*\*\*\*\*\*\*\*\*\*\*\*\* STARTING MIGRATION STEP (8/8) Started updating DB Table MAILSETTINGS. Completed updating DB Table MAILSETTINGS. Starting services. Use the "Display Services Status" option to check the status. \*\*\*\*\*\*\*\*\*\*\*\*\*\*\*\*\*\* COMPLETED MIGRATION STEP (8/8) \*\*\*\*\*\*\*\*\*\*\*\*\*\*\*\*\*\*\*\*\*\*\* Migration completed successfully. Migration log file available at /var/log/ucsd/migrateAlmaLinux9.log

# **Upgrading Cisco UCS Director PowerShell Agent**

## **Downloading PowerShell Agent from Cisco UCS Director**

Download the installer for PowerShell Agent from Cisco UCS Director to your native Windows machine.

### **Procedure**

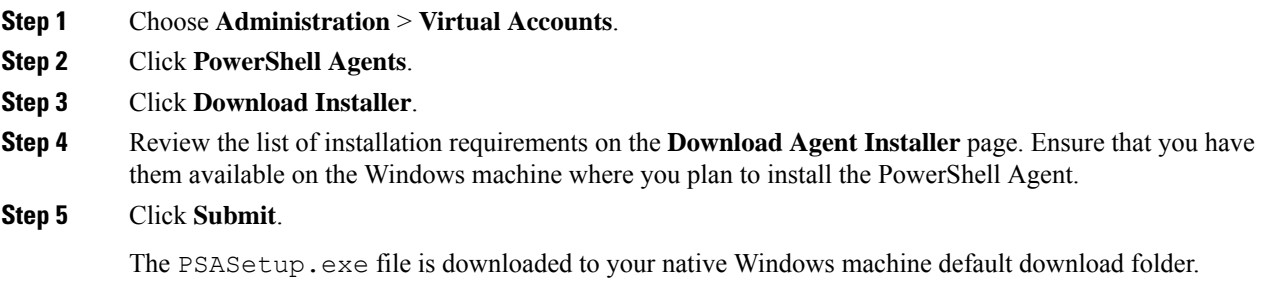

### **What to do next**

Install Cisco UCS Director PowerShell Agent on your Windows machine.

# **Installing Cisco UCS Director PowerShell Agent**

If you get the **Error 1001** error message while uninstalling the PowerShell agent, delete the PSA registry folders. **Note**

To delete the PSA registry folders, do the following:

- **1.** Open the Windows Registry Editor (**Start > Run> regedit.exe**).
- **2.** In the left pane of the Registry Editor, right-click and choose **Find**.
- **3.** In the **Find What** field, enter **PSAServiceNew** and click **Find Next** to view the PSA registry folders.
- **4.** Right-click and choose **Delete** to delete the PSA registry folders.

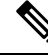

If you do not install the current version of PowerShell Agent for Cisco UCS Director on the Windows machine, some tasks or options on the **PowerShell Agents** tab are not available. **Note**

### **Before you begin**

- You need system administrator privileges to complete this task.
- Enable WinRM.
- Configure Firewall.

### **Procedure**

- **Step 1** If necessary, copy the PSASetup.exe file that you downloaded from Cisco UCS Director to your target Windows machine.
- **Step 2** Double-click the **PSASetup.exe** file.
- **Step 3** In the **Cisco PSA Service - InstallShield Wizard** screen, click **Next**.
- **Step 4** In the **Ready to install the Program** screen, click **Install**.

The **Installing Cisco PSA Service** screen displays during the installation. When the installation is complete, the **InstallShield Wizard Completed** message is displayed.

**Step 5** Click **Finish**.

The PowerShell Agent is installed to the C: \Program Files  $(x86)$  \Cisco Systems \Cisco PSA Service folder. This folder is referred to as %AGENT\_INSTALL\_FOLDER% in the remainder of the document.

**Step 6** Verify that the Cisco PSA Service is running on the Windows machine by checking the Resource Monitor.

# **Upgrading Cisco UCS Director SDKs**

# **Upgrading Cisco UCS Director Open Automation to Release 6.9**

The following procedure assumes that you are using an Eclipse development environment. If you use a different development environment for your Open Automation projects, perform the appropriate steps for that environment.

### **Procedure**

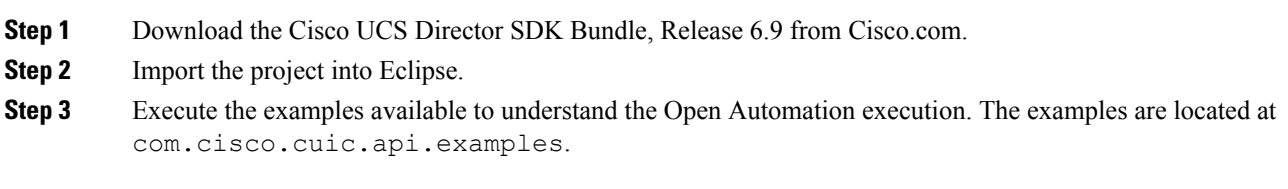

# **Upgrading Cisco UCS Director REST API to Release 6.9**

The following procedure assumesthat you are using an Eclipse development environment. If you use a different development environment for your REST API projects, perform the appropriate steps for that environment.

### **Procedure**

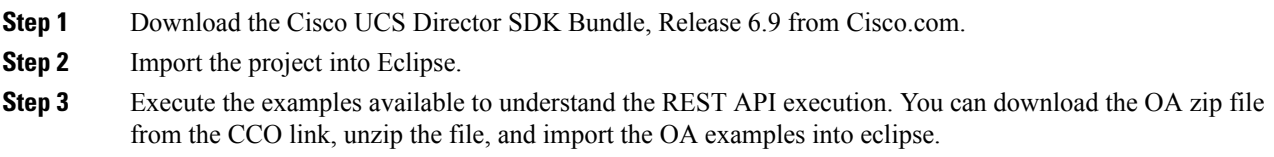

# <span id="page-24-0"></span>**Upgrading Custom Tasks**

## **Custom Task Script Analyzer**

The Custom Task Script Analyzer analyses all the classes and methods in the CloupiaScripts that are embedded in a custom task, and provides complete signatures for the methods being used in the CloupiaScript. The analyzer evaluates all the custom scripts in the Cisco UCS Director database without executing any tasks, and then it outputs an analysis report.

The analysis report includes the custom task status (for example, Executed or Not executed), a list of methods used in the custom task, and a list of methods that are not compatible with the methods of the current version. You can use the analysis file to detect potential incompatibilities in the CloupiaScripts before you upgrade.

# **Configuring the Custom Task Script Analyzer**

The Custom Task Script Analyzer is included with Cisco UCS Director as a zipped tar file named script-analyzer.tgz.

### **Procedure**

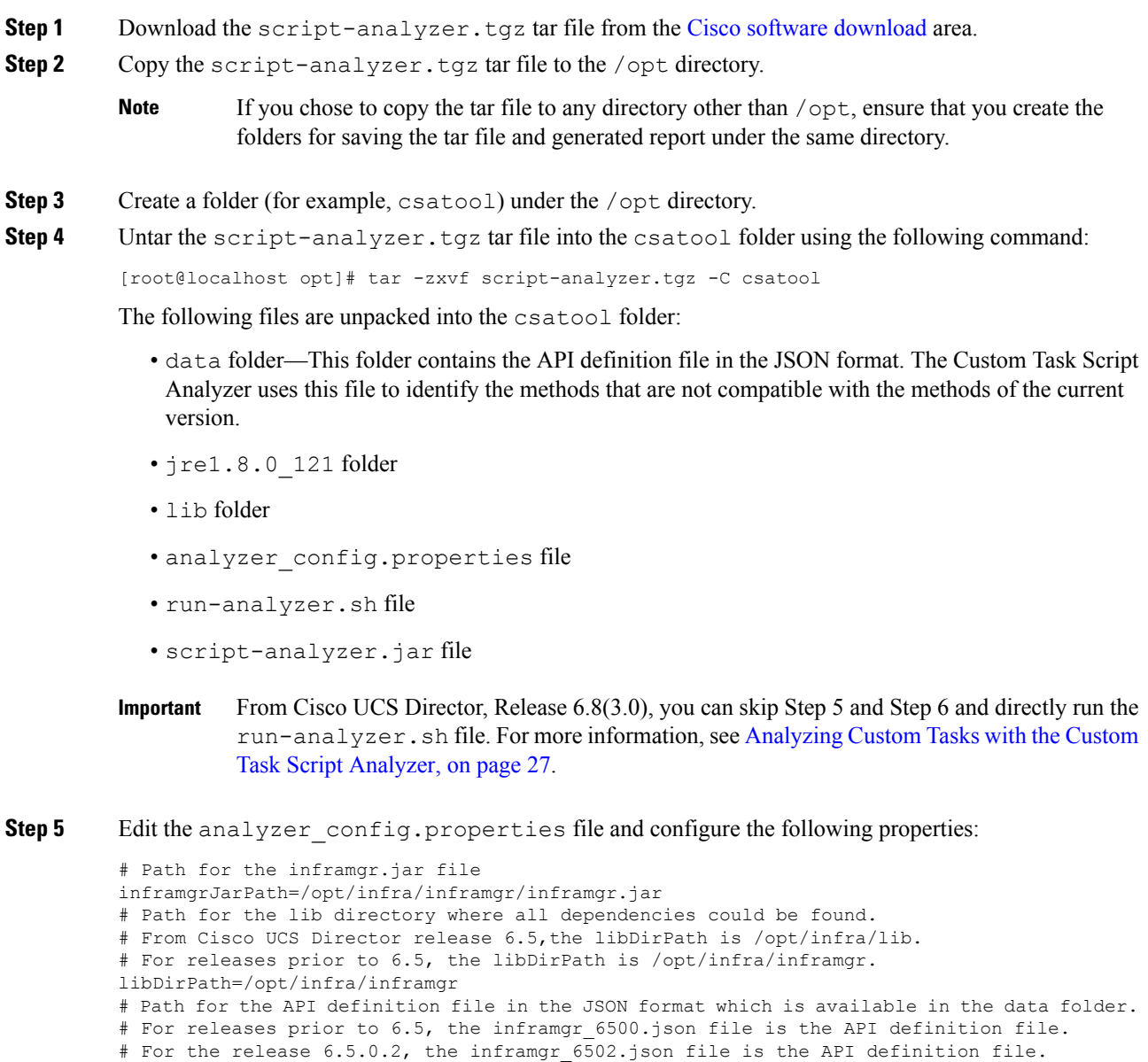

inframgrJSONDefinitionPath=data/inframgr\_6502.json

```
# Directory where the generated analysis report would be written
```
- reportDirPath=output
- # Directory for the JavaScript files. The JavaScript files containing the
- CloupiaScripts are fetched using the --fetch-scripts command.
- jsFileOrDirPath=javascripts
- # JDBC connection URL

db.url=jdbc:mysql://localhost:3306/db\_private\_admin?verifyServerCertificate=false&useSSL=true

```
# Database user
db.username=root
# For releases prior to 6.5, use the default database password cloupia.
# For Cisco UCS Director release 6.5, use the reset MySql password.
# You have to reset the database password in Cisco UCS Director Shell as a shell admin,
after bringing up all the services and first successful login to Cisco UCS Director.
db.password=cloupia
# JDBC driver
db.driver=com.mysql.jdbc.Driver
Note This is supported only for version prior to Cisco UCS Director, Release 6.5.0.2.
           To run the analyzer on a Primary Node on a Multi Node Environment, edit the
           analyzer config.properties file and configure the following :
           # JDBC connection URL
           db.url=jdbc:mysql://<ip address of the inventory node>:3306/db_private_admin
Note
```
**Step 6** Save and close the analyzer config.properties file.

## <span id="page-26-0"></span>**Analyzing Custom Tasks with the Custom Task Script Analyzer**

You can connect to Cisco UCS Director through a terminal and then run the Custom Task Script Analyzer from the terminal. To view the commands that are available to run the Custom Task Script Analyzer, run the following command:

```
[root@localhost csatool]# ./run-analyzer.sh --help
```
The following commands are available:

- fetch-scripts—Fetches scripts from the database. By default, this option is set to True.
- file—Specify the path of the JavaScript file to be processed.
- help—Displays the command line menu options.

### **Procedure**

- **Step 1** Open a terminal and connect to Cisco UCS Director.
- **Step 2** To generate an analysis report for all custom tasks, execute the Custom Task Script Analyzer with the --fetch-scripts command as follows:

[root@localhost csatool]# ./run-analyzer.sh --fetch-scripts

On execution of this command, you will get:

- JavaScript files for all CloupiaScripts in your custom tasks and any tasks that were created with the Execute Cloupia Script library task. The JavaScript files are saved along with the corresponding byte code text files in the javascripts folder identified in the jsFileOrDirPath key of the analyzer config.properties file.
- The analysis report in the output folder identified in the reportDirPath key of the analyzer config.properties file.

By default, these folders are created in /opt/csatool/, or whichever path you configured in the analyzer config.properties file.

- The javascripts and the reports within the output folder are suffixed with the time stamp if: **Note**
	- The  $-$ -fetch-scripts command is executed more than once.
	- The javascripts and output folders already exist in the csatool folder and the folders are not empty.
- **Step 3** To generate an analysis report for all JavaScript files in the javascripts folder, execute the Custom Task Script Analyzer with the **--file** command as follows:

[root@localhost csatool]# ./run-analyzer.sh --file javascripts

This command generates an analysis report for all JavaScripts in the javascripts folder and saves the analysis report in the output folder as configured in the analyzer\_config.properties file.

**Step 4** To generate an analysis report for a JavaScript file in the javascripts folder, execute the Custom Task Script Analyzer with the **--file** command as follows:

[root@localhost csatool]# ./run-analyzer.sh --file javascripts/Change\_VM\_Max\_Boot\_Wait\_Time.js

Where, the Change VM Max Boot Wait Time.js is a javascript file in the javascripts folder. This command generates an analysis report for the Change\_VM\_Max\_Boot\_Wait\_Time.js in the javascripts folder and saves the analysis report in the output folder as configured in the analyzer config.properties file.

The analysis report includes the following details:

- taskLabel—Name of the custom task that was analyzed by the Custom Task Script Analyzer.
- workflowList—List of workflows in which the custom task is used.
- status—Executed or Not executed. If any of the workflows in the workflowList was executed at least once, the status is displayed as Executed.
- usedMethodsList—List of methods that are used in the custom task.
- incompatibleMethodsList—List of methods that are not compatible with the methods of the current version.

The following is a sample analysis report:

```
{
    "taskLabel": "Change_VM_Max_Boot_Wait_Time",
    "workflowList": [
      "Provision_VM",
      "UpdateVM"
    ],
    "status": NotExecuted,
    "usedMethodsList": [
      "public static com.cloupia.service.cIM.inframgr.profiles.PrivateCloudSystemProfile
com.cloupia.service.cIM.inframgr.InfraPersistenceUtil.getPrivateCloudSystemProfile(java.lang.String)
 throws java.lang.Exception",
      "public int
```

```
com.cloupia.service.cIM.inframgr.profiles.PrivateCloudSystemProfile.getLinuxVMMaxBootTime()",
```

```
"public void
```

```
com.cloupia.service.cIM.inframgr.profiles.PrivateCloudSystemProfile.setWindowsVMMaxBootTime(int)",
```

```
"public static boolean
com.cloupia.service.cIM.inframgr.InfraPersistenceUtil.modifyPrivateCloudSystemProfile
(com.cloupia.service.cIM.inframgr.profiles.PrivateCloudSystemProfile) throws
java.lang.Exception",
      "public void
com.cloupia.service.cIM.inframgr.profiles.PrivateCloudSystemProfile.setLinuxVMMaxBootTime(int)"
    ],
    "incompatibleMethodsList": [
      "public static com.cloupia.service.cIM.inframgr.profiles.PrivateCloudSystemProfile
com.cloupia.service.cIM.inframgr.InfraPersistenceUtil.getPrivateCloudSystemProfile(java.lang.String)
 throws java.lang.Exception",
      "public void
com.cloupia.service.cIM.inframgr.profiles.PrivateCloudSystemProfile.setWindowsVMMaxBootTime(int)"
```

```
]
}
```
The following is a sample analysis report:

```
{
"taskLabel" : "ReadFromCSVFile",
"workflowList" : [ ],
"status" : "Notexecuted",
"usedMethods" : [
"public void
com.cloupia.service.cIM.inframgr.customactions.CustomActionLogger.addError(java.lang.String)",
"public void
com.cloupia.service.cIM.inframgr.customactions.CustomActionTriggerContext.setFailed(java.lang.String)",
"public void
com.cloupia.service.cIM.inframgr.customactions.CustomActionLogger.addInfo(java.lang.String)",
"public void com.cloupia.service.cIM.inframgr.customactions.CustomActionTriggerContext.exit()"
\frac{1}{2}"incompatibleMethods" : [
"Note:UCSD 6.8 Inframgr running as non-root user - This custom task might not succeed due
to the recent security measures to disallow a custom task from performing operations that
require root privileges.
For information about operations that require root privileges, please refer to the UCS
Director Troubleshooting Guide."
\perp,
"warningMethods" : { },
"fileOperationFlag" : true
```
},

Cisco and the Cisco logo are trademarks or registered trademarks of Cisco and/or its affiliates in the U.S. and other countries. To view a list of Cisco trademarks, go to this URL: <https://www.cisco.com/c/en/us/about/legal/trademarks.html>. Third-party trademarks mentioned are the property of their respective owners. The use of the word partner does not imply a partnership relationship between Cisco and any other company. (1721R)

Any Internet Protocol (IP) addresses and phone numbers used in this document are not intended to be actual addresses and phone numbers. Any examples, command display output, network topology diagrams, and other figures included in the document are shown for illustrative purposes only. Any use of actual IP addresses or phone numbers in illustrative content is unintentional and coincidental.

© 2024 Cisco Systems, Inc. All rights reserved.